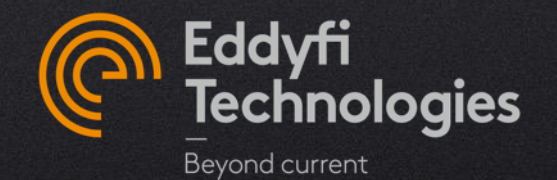

# EDDYFI ECTANE® FIRMWARE UPDATE

HOW TO UPDATE INSTRUMENT FIRMWARE WHEN CHANGING SOFTWARE **VERSION** 

© 2021 Eddyfi Technologies

# UPDATE PROCEDURE

When updating your Magnifi<sup>®</sup> software version, you might need to update your firmware settings on your Ectane as well. To proceed with this update, follow the next steps:

- In Magnifi 3.X:
	- Access the Instrument connection window by clicking on **the** *Operation* menu, then on *Connect to instrument*
- In Magnifi 4.X:
	- From the *frontstage*, select the *Instrument* ribbon, then click on *Connect*

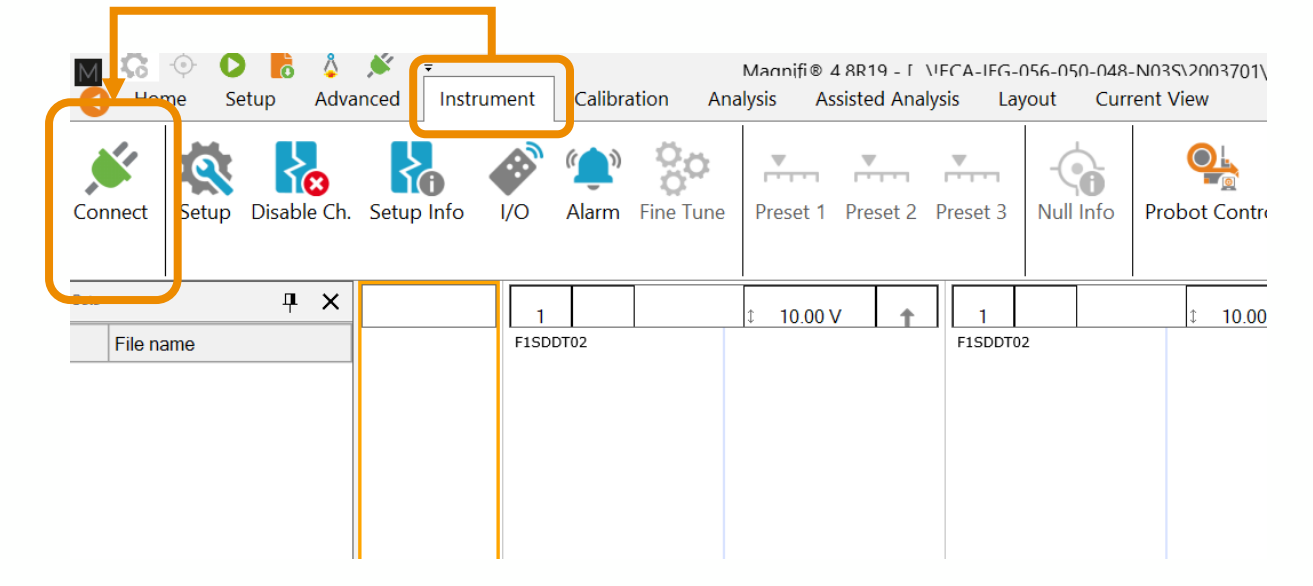

# UPDATE PROCEDURE

In the *Instrument Connection* window, the Ectane can have 3 different statuses:

• Up to date with Magnifi version

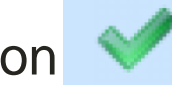

- No action needed
- Different but compatible
	- Ectane has a firmware version different than the one included in the software version used, but both are compatible
	- Update or no action
- Not compatible

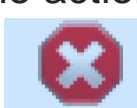

- Ectane has a firmware version that is not compatible with the one included in the software version used
- Need to update firmware

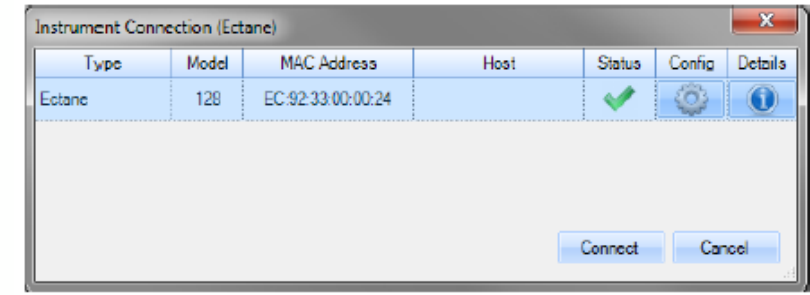

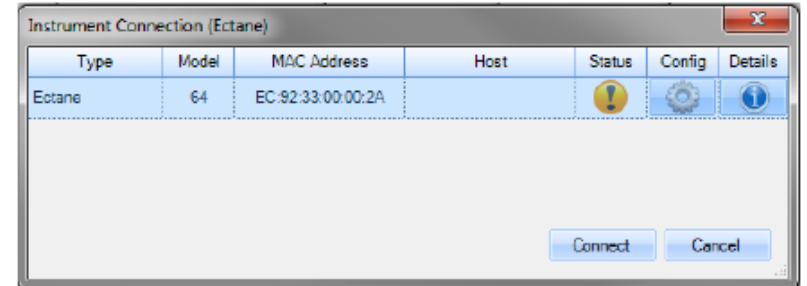

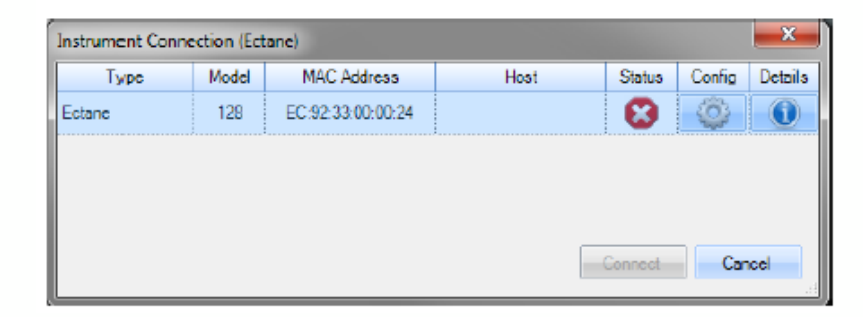

# Ectane Firmware

#### UPDATE PROCEDURE

- When an update is needed, click on the *Config* button of the *Instrument connection* window
- In the *Instrument Configuration* window, click on the *update icon*

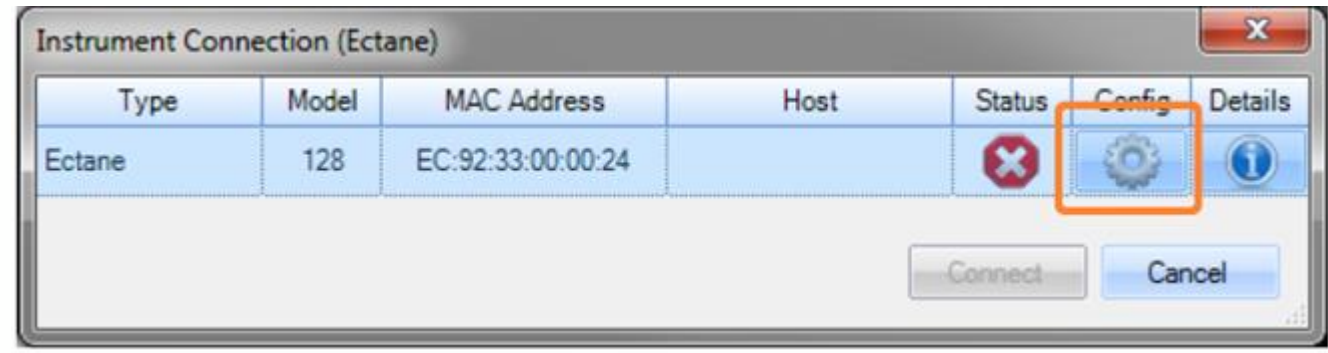

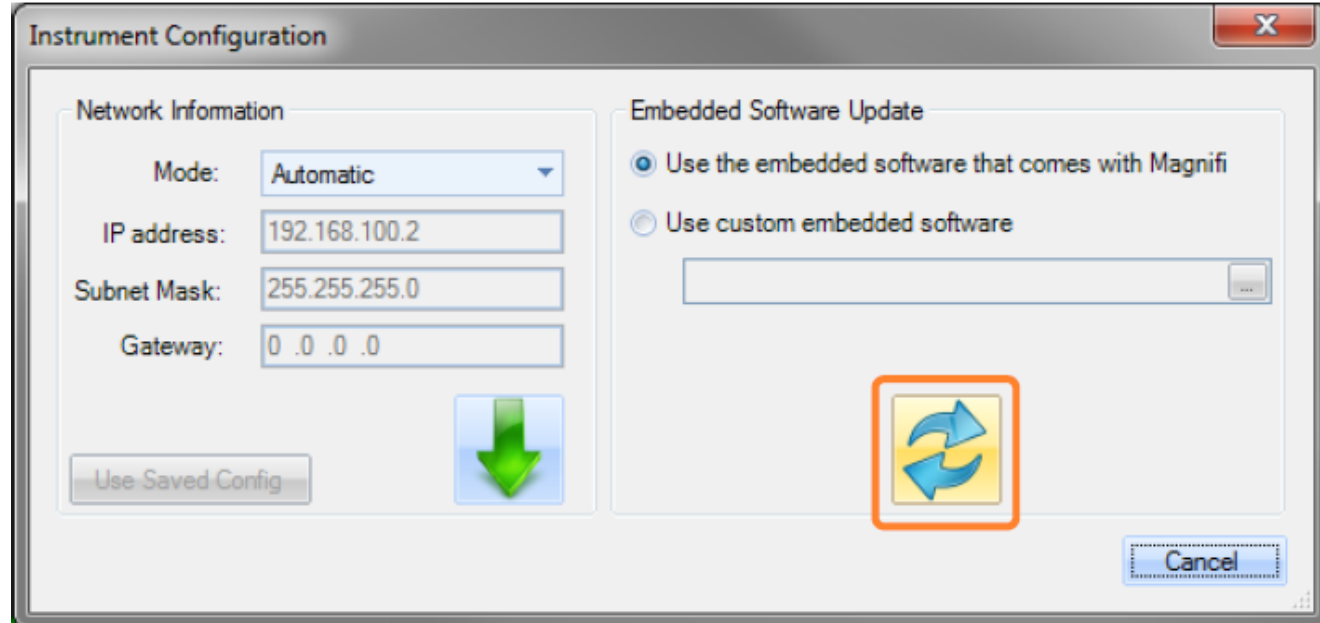

# UPDATE PROCEDURE

- Wait until the update is complete. Do not turn the unit off while waiting.
	- This action may take a few minutes to complete.
	- During the process, the unit will restart automatically.
- Once the process is complete, go back to the *Instrument Connection*  window. The Ectane should now show a green checkmark
- Select the instrument, then click *Connect* to establish a connection

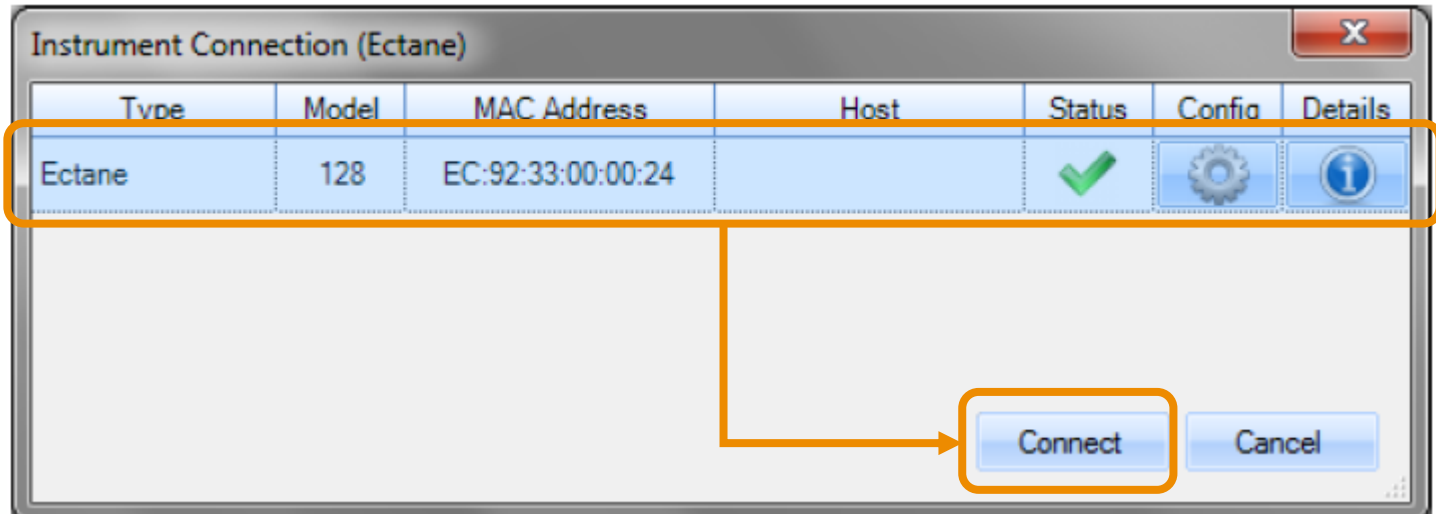

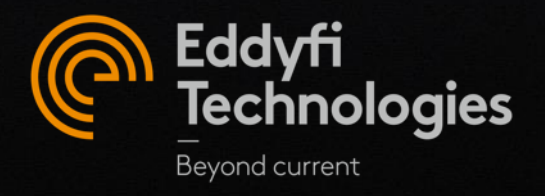